# 西藏自治区 2021 年 4 月高等教育自学考试 报考简章

全国 2021 年 4 月(春季)高等教育自学考试将于 4 月 10 日至 11 日举行,相关要求如下:

### 一、报考时间

2021 年 3 月 3 日(周三)12:00 至 3 月 12 日(周五)18:00, 逾期不再受理。

### 二、报考条件

中华人民共和国公民,不受性别、年龄、民族、种族和已 受教育程度的限制,均可报考自学考试。

报考本科专业的考生要求具备专科(含)以上学历。

#### 三、报考办法

请考生登陆[西藏教育考试院](http://220.182.46.139:8002/)官方网站(网址:

[http://zsks.edu.xizang.gov.cn](http://zsks.edu.xizang.gov.cn/))或"西藏微青年"微信公众 号,点击"西藏自治区高等教育自学考试信息管理综合平台" (网址:[http://zksk.zsks.edu.xizang.gov.cn:8082\)按流程](http://zksk.zsks.edu.xizang.gov.cn:8082）进行网上报名（报考）。) 提示完成网上报名。

首次报考的新生,先进行"新生建档注册"并由报名所选 考试地招办审核通过后进行考试科目填报。考生报名时所提交 的个人信息将用于毕业证网上注册,务必认真、准确、如实填 写,填报审核通过后不允许变更,否则后果自负。

#### 四、报考要求

1.请考生在报名前仔细阅读报考简章,登录"西藏教育考 试院" 网站查看专业计划(本专业所需考核的全部课程)。

2.自考报考已开通网上缴费功能,各地(市)自考办不再 受理现金缴费。广大考生缴费时请务必截屏并妥善保留"缴费 成功"凭证,不能提供本人《"缴费成功"凭证》截屏的考生 与本次考试工作相关的个人申诉将不被受理。注:缴费成功后 的考生不允许更换考试地点。

3.教育考试院不再提供教材教辅,缴费时勾选购买教材教 辅按钮无效,考生自行购买教材。

4.专业考试计划调整后,原专业课程合格成绩全部有效, 并按照相关对应关系进行课程替代。

5.考生报名登录账号可以是身份证号或准考证号,初始密 码为身份证号后 6 位。为了您的信息安全,首次登录后请及时 修改密码。

6.电子照片要求:相片背景可选用均匀淡蓝色、白色或均 匀浅灰色,图像规格为宽 480 像素\*高 640 像素,分辨率不低  $\pm 300$ dpi。

## 五、联系电话

拉 萨 市:0891-6364476 日喀则市:0892-8832767 山 南 市:0893-7820599 林 芝 市:0894-5822294 昌 都 市:0895-4822318 阿里地区: 0897-2821232 考 试 院:0891-6314357

那曲市考点因人数较少暂停考试,考生可以选择就近地 (市)报考。

#### 附件:1.特别声明

#### 2.新生报名、报考流程图

#### 西藏自治区教育考试院

#### 2021 年 3 月 3 日

附件 1:

# 特别声明

一、西藏教育考试院官方网站和"西藏微青年"微 信公众号为我区教育考试招生信息发布的官方平台,请 考生及时关注。

二、我院未批准也未授权任何助学培训机构在我区 从事线上线下自考培训工作,考生报读培训机构时请务 必谨慎,谨防上当受骗。

三、禁止任何培训机构代替考生报考,如有违反而 导致信息错误和造成经济损失,责任由培训机构及考生 本人承担。

四、根据《国家教育考试违规处理办法》, "通过 伪造证件、证明、档案及其他材料获得考试资格、加分 资格和考试成绩的,应当认定相关的考生实施了考试作 弊行为,当次考试各科成绩无效"。考生要对个人信息 的真实性和准确性负责,因信息错误导致的后果由考生 自行承担。

# 西藏自治区教育考试院

### 2021 年 3 月 3 日

3

附件 2:

# 新生报名、报考流程图

1.新生点击 http://zksk.zsks.edu.xizang.gov.cn:8082/,点击"新 生建档注册"进行相关档案注册

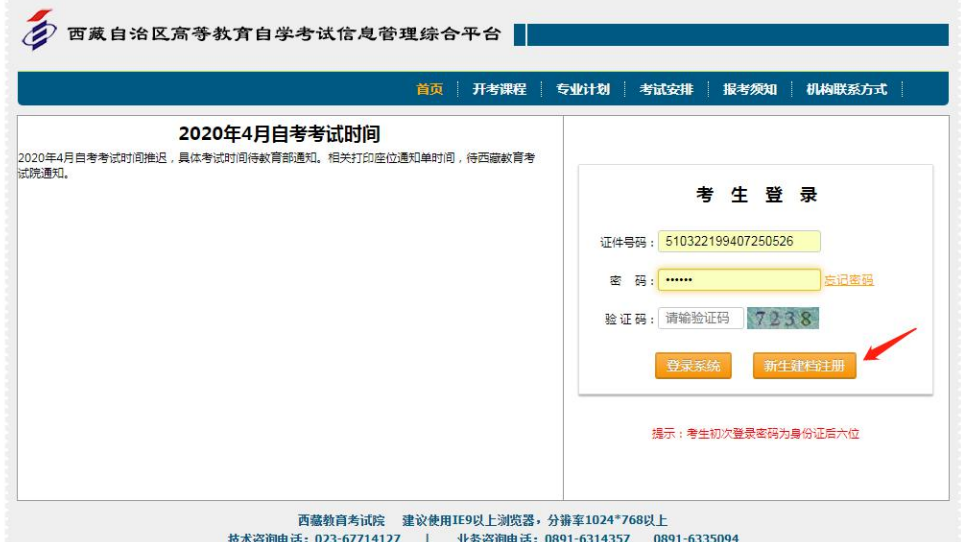

2、新生按照如下页面所示填写个人信息,信息确认后,点击"下一步":

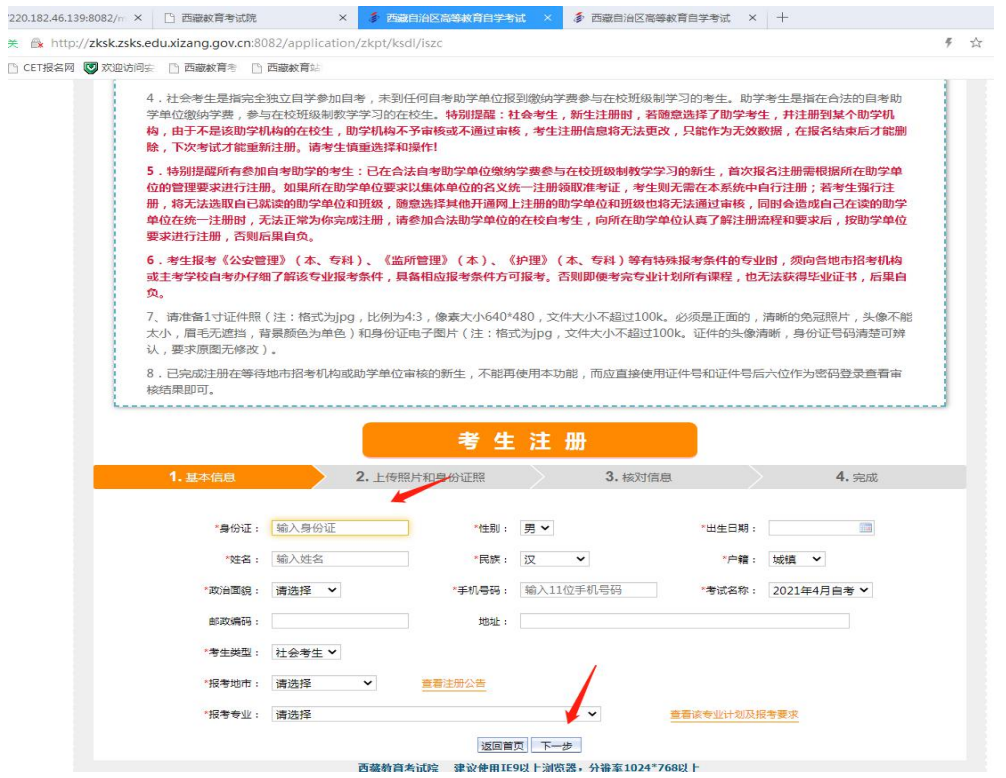

3、新生按照如下所示上传个人照片和身份证,点击"下一步"即可

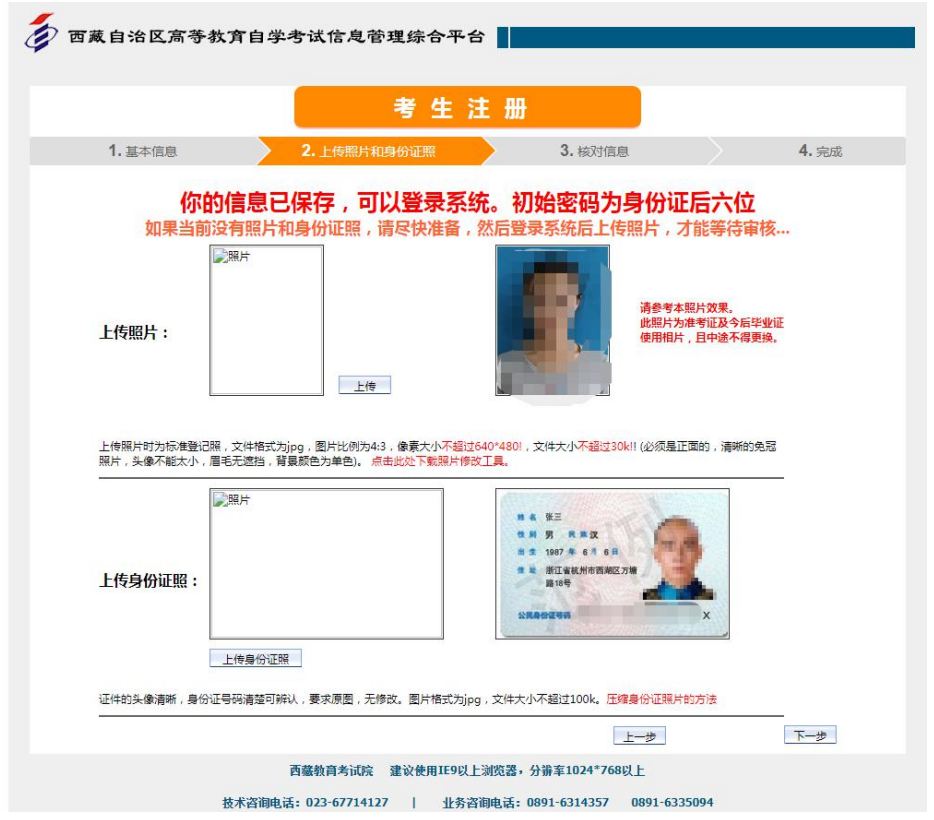

4、新生在本页面核对个人所填全部信息,无误后点击"完成",然后等待所填考 试地招办审核通过(一个工作日内完成)。

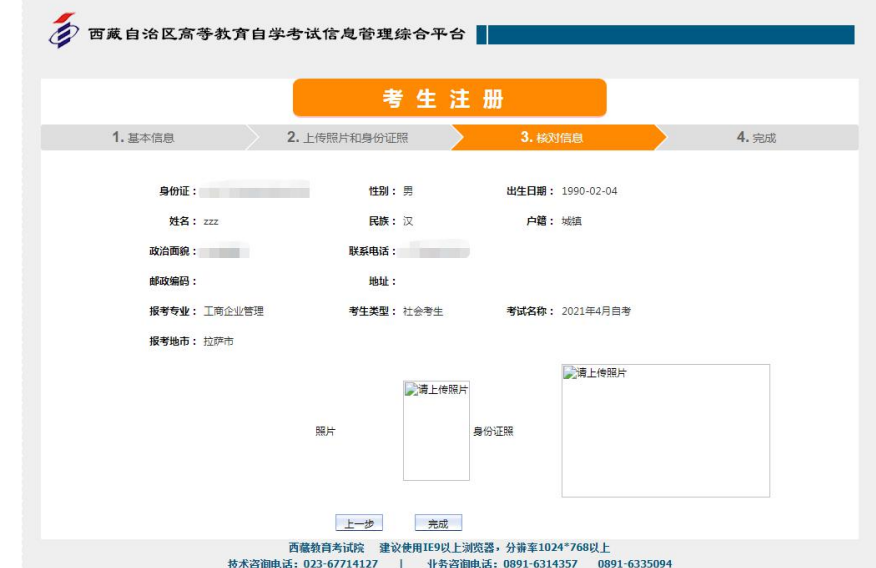

5、新生个人报名信息审核通过后还需登录系统完成考试科目报考工作。

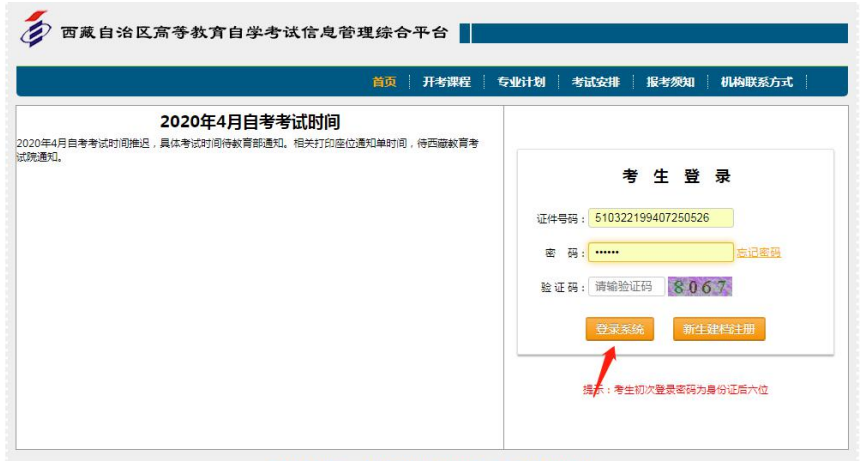

西藏教育考试院 建议使用IE9以上浏览器,分摒率1024\*768以上

6、考生登录系统后进入如下页面,点击考试报名里面的"统考报名"

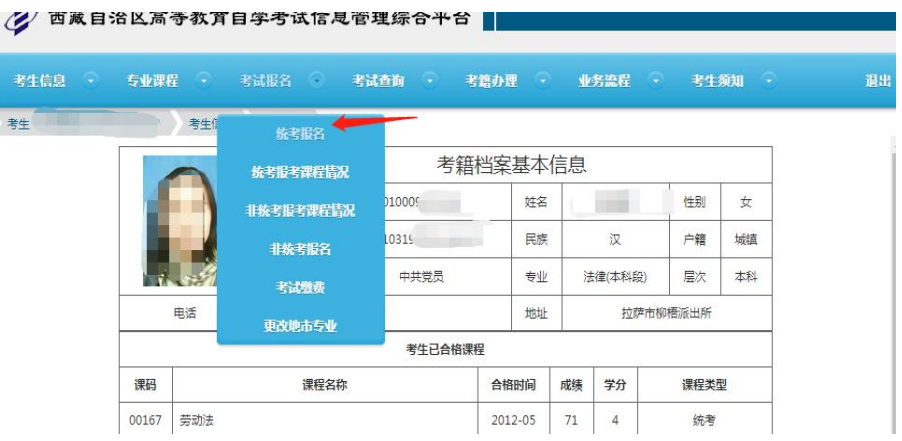

7、在如下页面里按照报考专业课程计划,选择报考的课程,完成后点击"下一步"

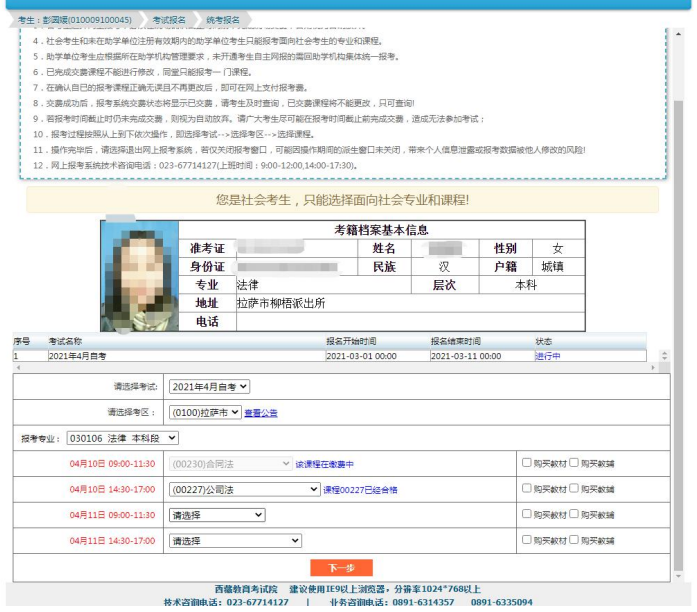

8、在如下页面核对报考科目信息,确认后点击"缴费"按钮,系统自动跳转到缴

费页面。

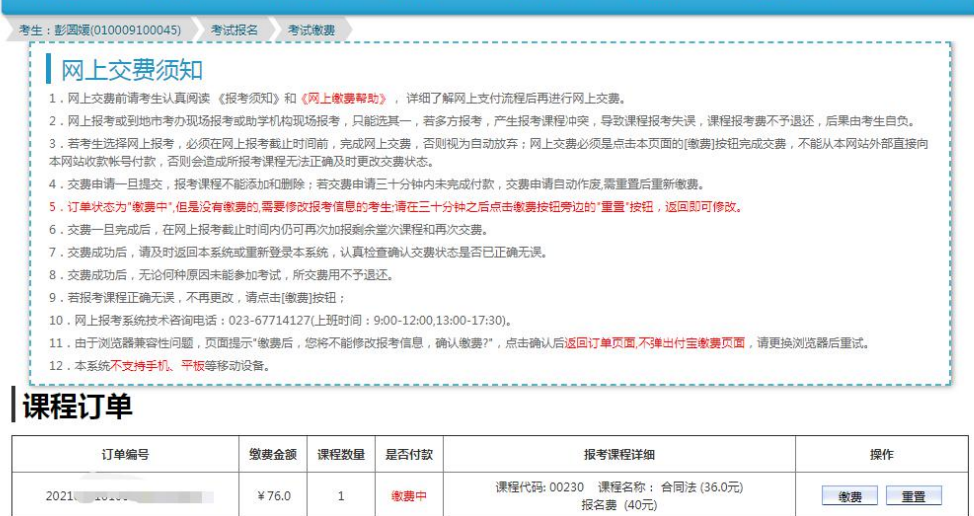

9、在缴费页面,考生用微信扫一扫箭头所指的二维码完成缴费工作

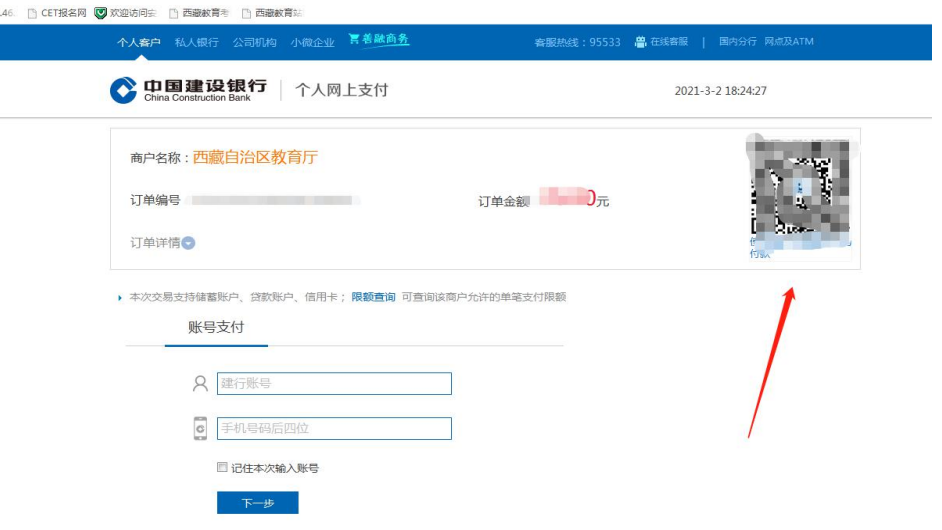

10、缴费完成后,点击考试报名里面的"统考报考课程情况",查看缴费状态, 显示"已缴费"说明本次报考成功。

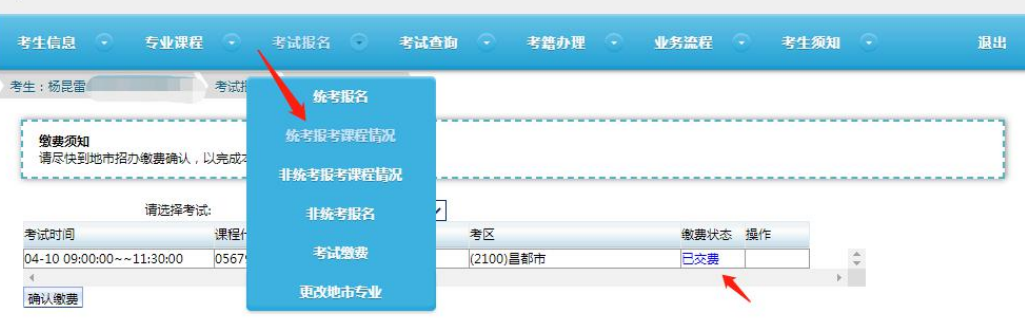